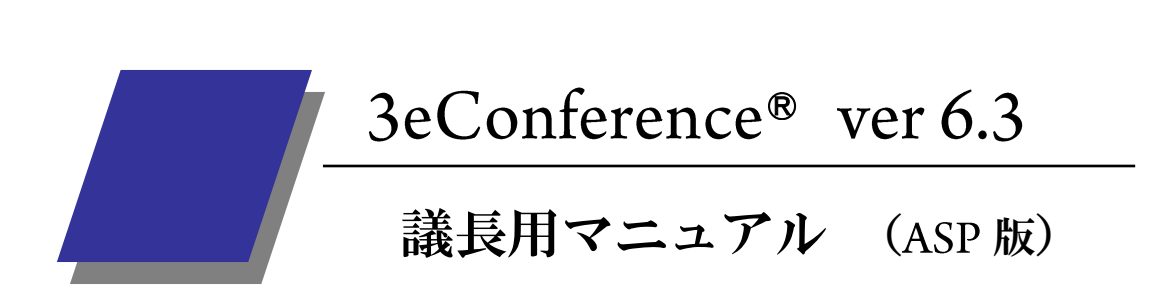

# 2014年3月

-第1版-

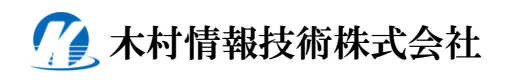

# 目次

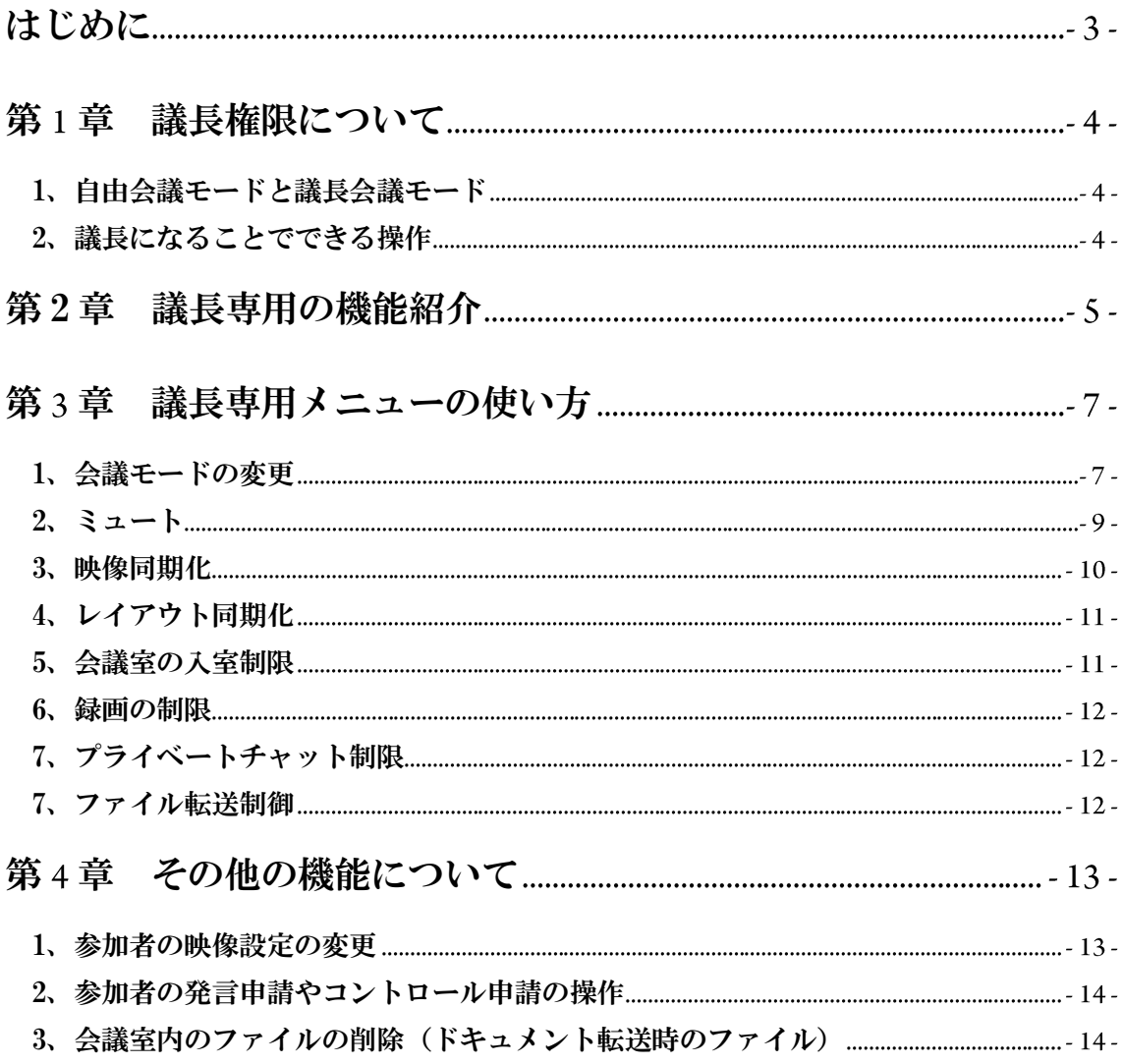

<span id="page-2-0"></span>はじめに

この度は弊社のインターネットテレビ会議システム 3eConference をご利用いた だき誠にありがとうございます。

本書では 3eConference をご利用いただくにあたっての議長専用の機能説明につ いてご案内させていただきます。

3eConference は参加者のパソコンに専用のクライアントソフトをインストール していただく必要がございますので、インストールが まだの方は別紙 『3eConference インストールマニュアル』をご覧になり指示に従ってインストー ルを行ってください。

また、一般的な操作につきましては別紙の『3eConference 操作マニュアル』を ご覧ください。

## <span id="page-3-0"></span>第1章 議長権限について

3eConference には会議を円滑に進めていくために議長が用意されています。議長に なるためには専用のパスワードを会議室に入室する時または会議の途中で入力する 必要があります。

- <span id="page-3-1"></span>1、自由会議モードと議長会議モード 3eConference の会議には『自由会議モード』と『議長会議モード』があります。
- ◆自由会議モード

3eConference の通常の会議の設定で、議長がいても参加者が自由に発言したり資料に 書き込んだりすることができます。ただし、議長から発言申請やコントロール申請を キャンセルされることはあります。

◆議長会議モード

 議長によって管理された会議になります。発言申請やコントロール申請は議長に許可 を得てからでないと行うことはできません。

- <span id="page-3-2"></span>2、議長になることでできる操作 議長になることで以下の操作が可能となります。
- ・自由会議・議長会議の選択
- ・参加者への発言申請、コントロール申請の振分け
- ・参加者全員の画面レイアウトを議長のレイアウトと同期させる。
- ・会議室のロック(ロックされた場合には新たに入室することはできません)
- ・参加者の強制退室
- ・チャットやドキュメント転送の許可・禁止
- ・参加者への録画・録音の許可と禁止(議長は常時録画・録音が可能です)
- ・参加者の映像設定の変更
- ・会議室内のファイルの削除

# <span id="page-4-0"></span>第2章 議長専用の機能紹介

3eConference の会議室に入室した時の画面に表示されるメニューの説明です。 ※議長専用メニューバー以外は別紙の『操作マニュアル』をご覧ください

◆会議室内画面

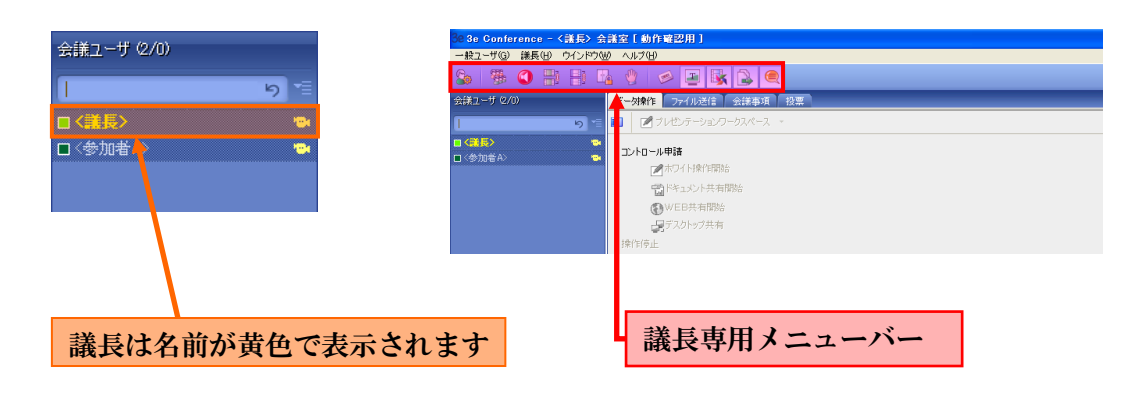

◆議長専用メニューバー

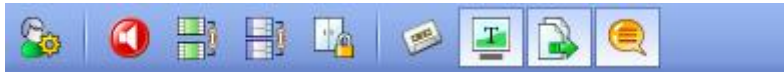

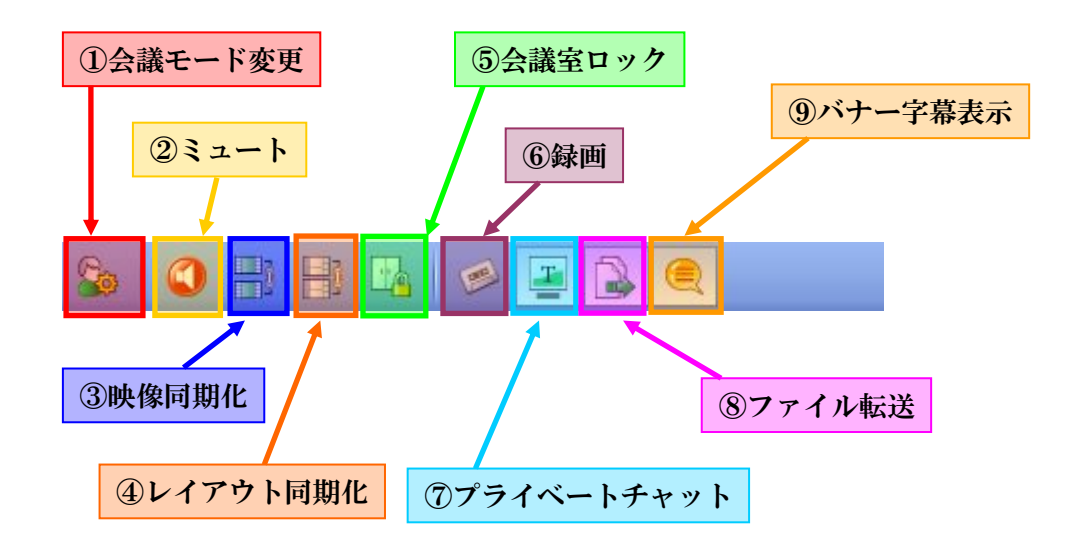

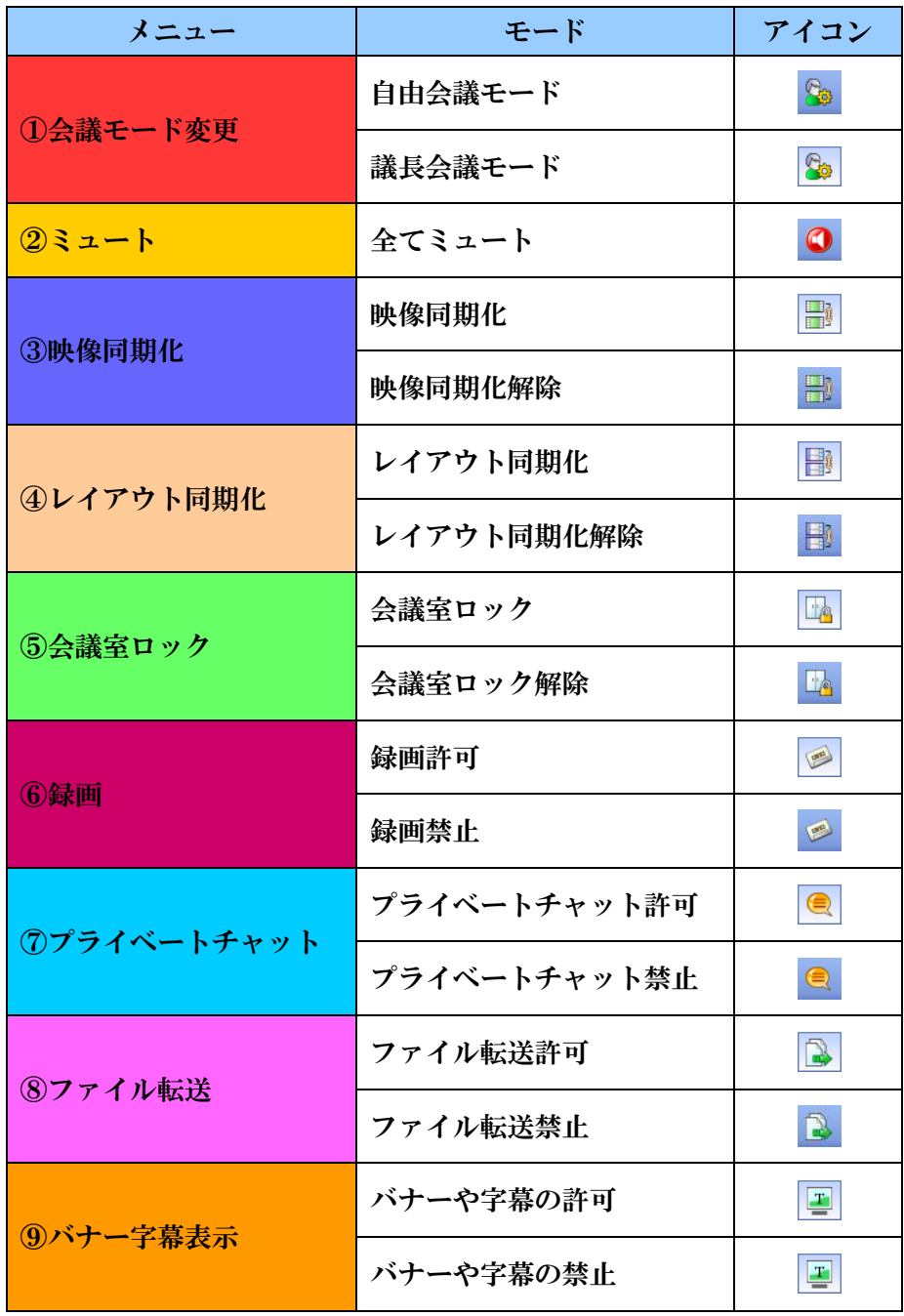

## <span id="page-6-0"></span>第3章 議長専用メニューの使い方

この章では議長専用メニューの使い方についてご案内いたします。

<span id="page-6-1"></span>1、会議モードの変更

 議長専用メニューの会議モード変更のアイコンをクリックしますと自由会議モード、 議長会議モードに交互に切り替わります。通常会議室入室時には自由会議モードに なっております。変更しますと会議画面の一番下にあるシステム情報バーにアナウ ンスされます。

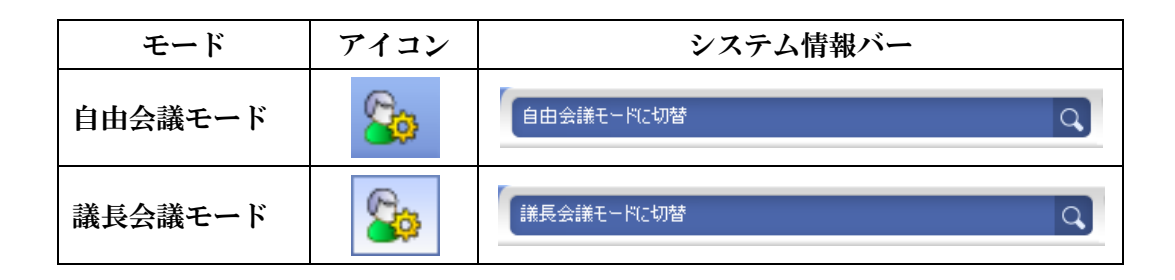

自由会議モードの時は、参加者は自由に発言、操作権の取得が可能ですが議長会議 モードの時は議長に発言や操作権の許可を得る必要があります。

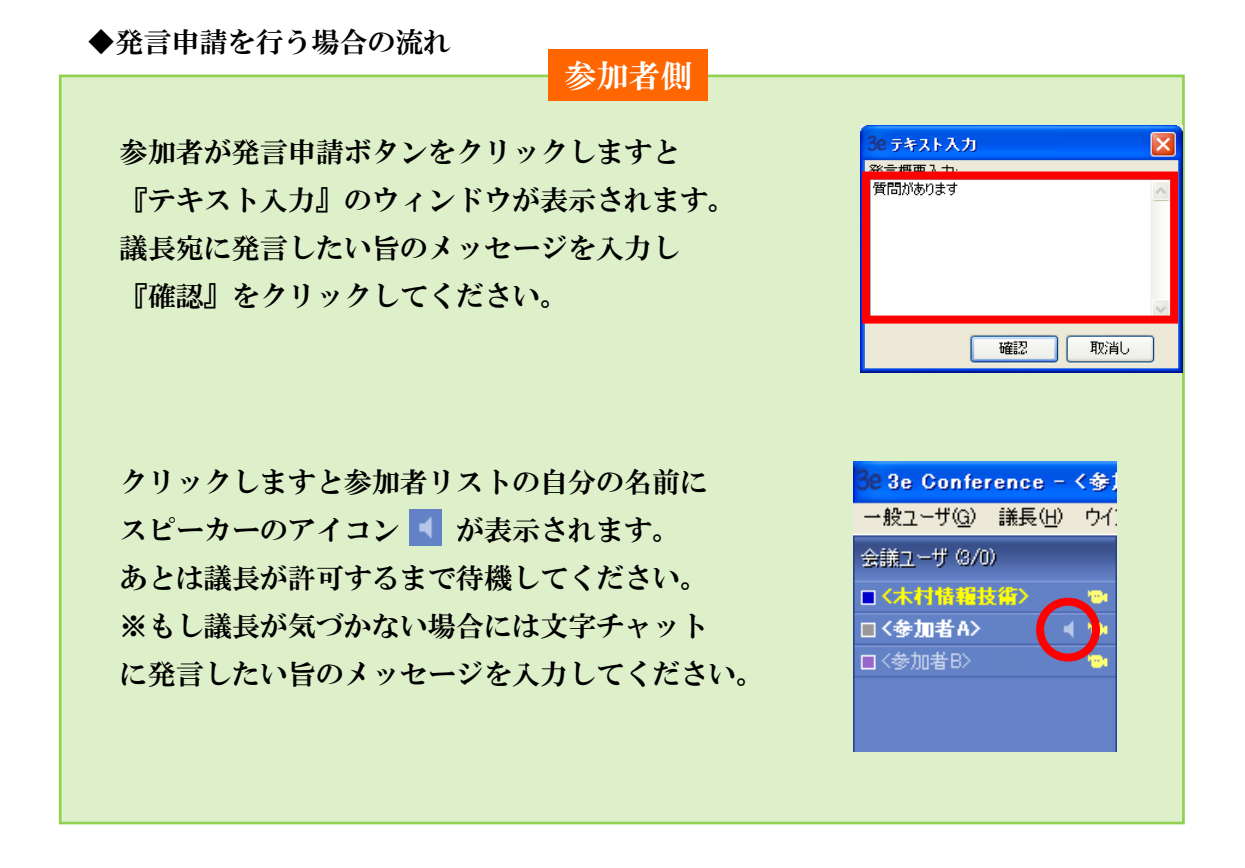

#### 議長側 3e 3e Conference - <木村情報技術> 台 議長の画面には、右図のように参加者リストに 一般ユーザ(g) 議長(出) ウインドウ(M) ヘルプ 発言申請を行った参加者のメッセージがポップ  $9.130$ 会議ユーザ (3/0) アップされます。 ■<br>■<木村情報技術><br>ロ<参加者A><br>ロ<参加者B> -<br>ユーザ:<参加者A>. メッセージの参加者の発言を許可する場合には、 プライベートチャットウィンドウを開く ドキュメント転送 その参加者の名前を右クリックし『発言許可』を 詳細 発言許可 クリックしてください。 an sa mga pagpa コントロール許可 アクセス許可 コントロール拒否 会議退室命令 ユーザ情報 議長交代 H.323に指定映像配信

データ操作

 $\Box$  21

 $\mathbb{Z}^+$ 

 $\frac{1}{\ln 1}$  $\bigcirc$ 

() 概要 区 <sup>一小申</sup>

質問があります

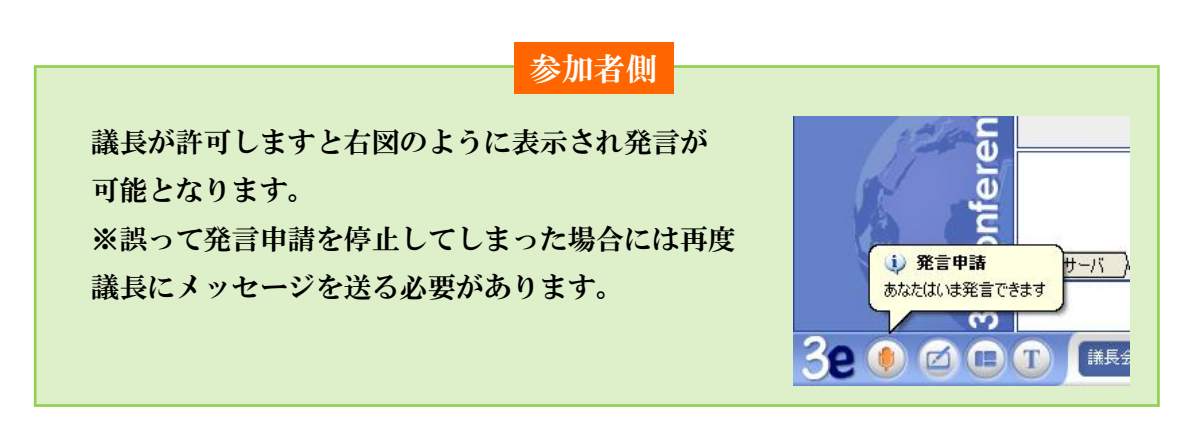

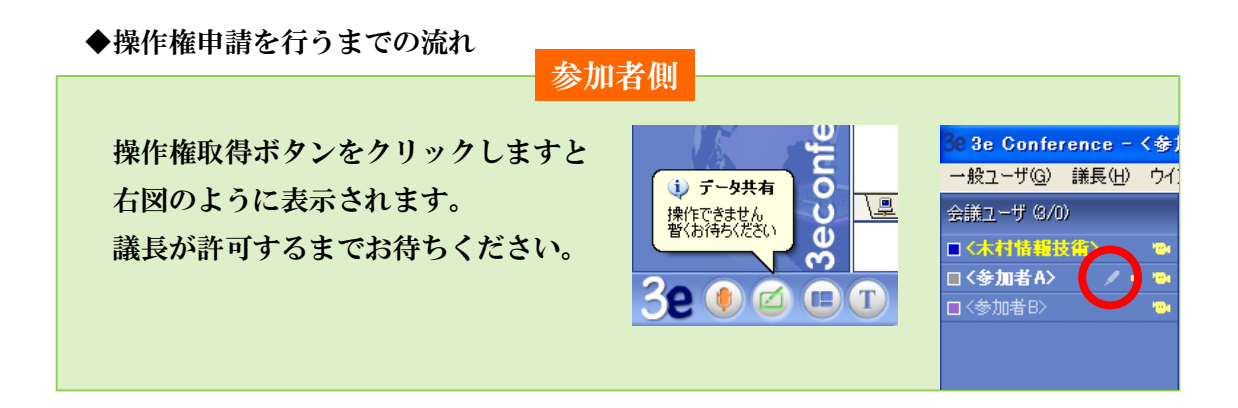

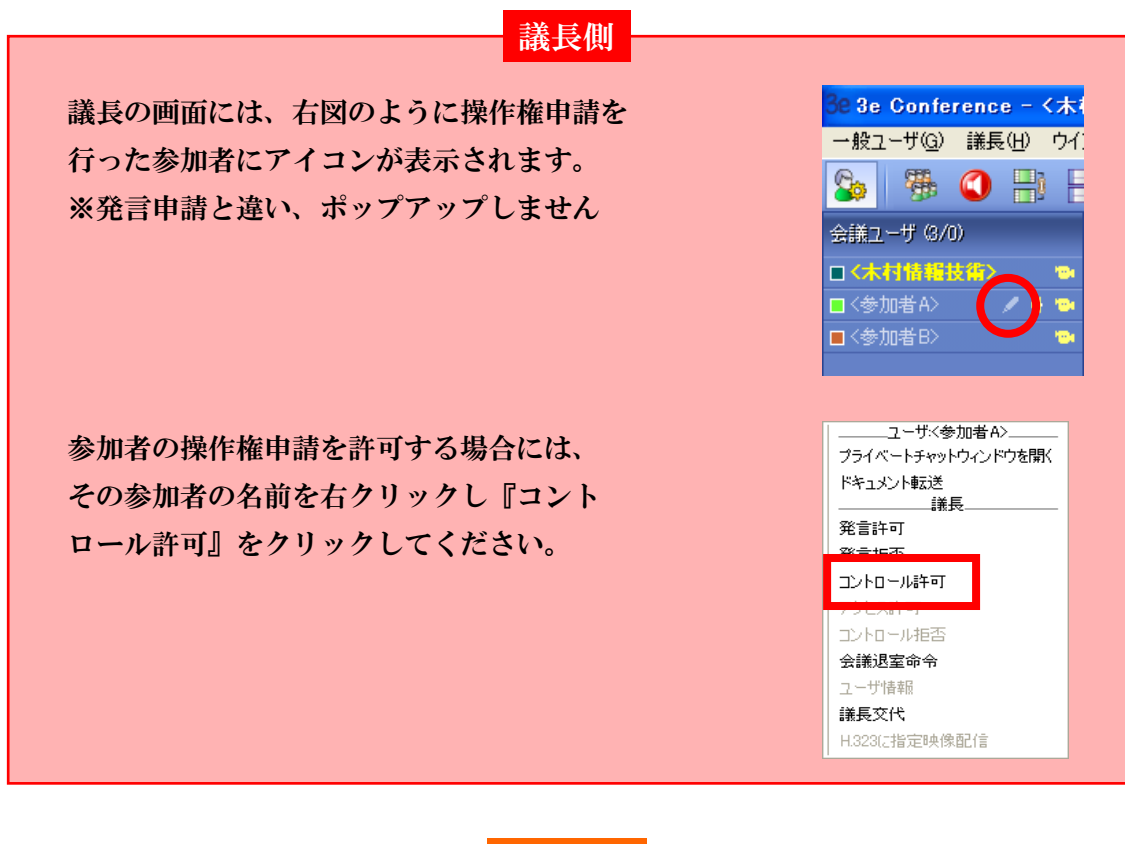

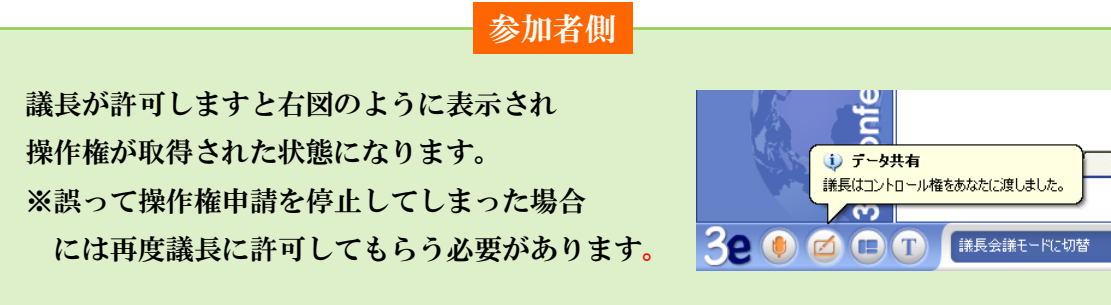

#### <span id="page-8-0"></span>2、ミュート

議長以外の全ての参加者の発言を強制的に停止させることができます。

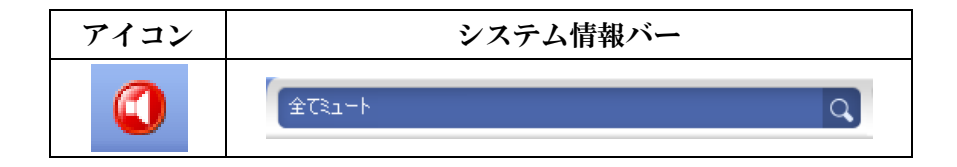

◆ミュートの方法

議長専用メニューの『ミュート』ボタン ❶ をクリックしてください。 クリックしますと全ての参加者の発言申請が強制的に解除されます。 ※ミュート後に発言されたい方はそれぞれ発言申請を行ってください。

#### <span id="page-9-0"></span>3、映像同期化

議長が任意で参加者の画面に各参加者の映像を表示/非表示にすることができます。

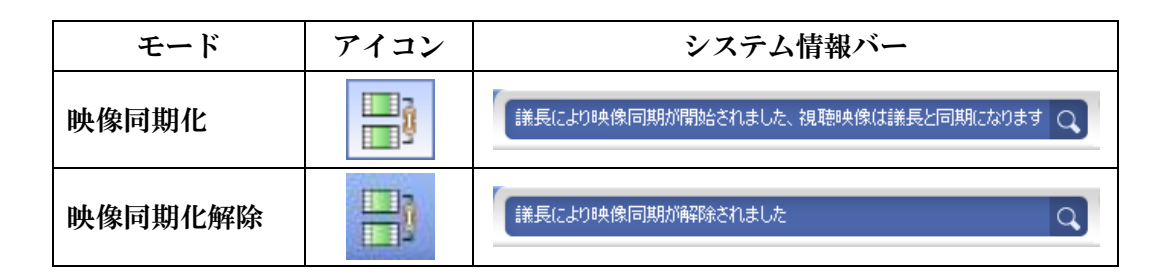

◆映像同期化の方法

議長専用メニューの『映像同期化』ボタン <mark>一</mark> をクリックしてください。 クリックしますと映像同期化が開始されます。

◆モードの種類と切り替え

映像同期化には「自動同期化」と「手動同期化」の2種類があります。 メニューから切り替えることができます。

※切り替える際は一度チェックを外していただく必要があります。

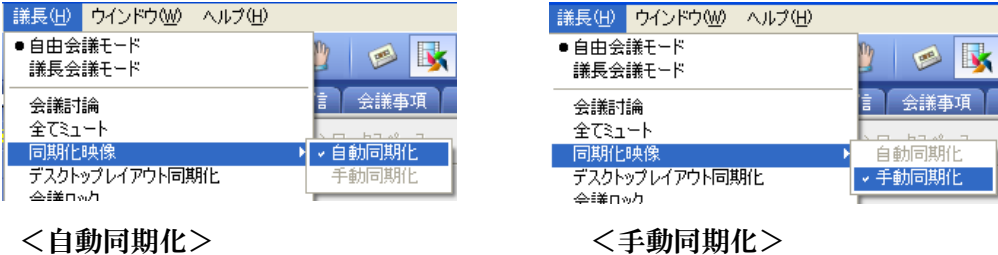

#### ⅰ 自動同期化

 議長が表示させた映像が各参加者の画面に表示されます。 ※画面レイアウトは同期されません。

#### ii)手動同期化

 議長が表示させた映像は議長にのみ表示され各参加者の画面には表示されません。 ※画面レイアウトは同期されません。

<span id="page-10-0"></span>4、レイアウト同期化

議長が選択した画面レイアウトと参加者の画面レイアウトを同期させることができます。 この時、参加者は画面レイアウトを変更することができません。

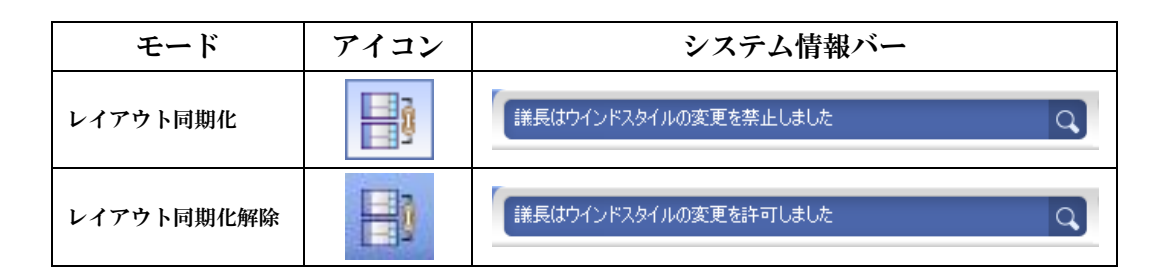

◆レイアウト同期の方法

議長専用メニューの『レイアウト同期化』ボタン ||||| をクリックしてください。 クリックしますと映像同期化が開始されます。これで議長がレイアウトを変更しますと 参加者のレイアウトも同じように変更されます。

<span id="page-10-1"></span>5、会議室の入室制限

会議室への入室ができないようにすることができます。 ロック以前に入室している参加者には影響はありません。

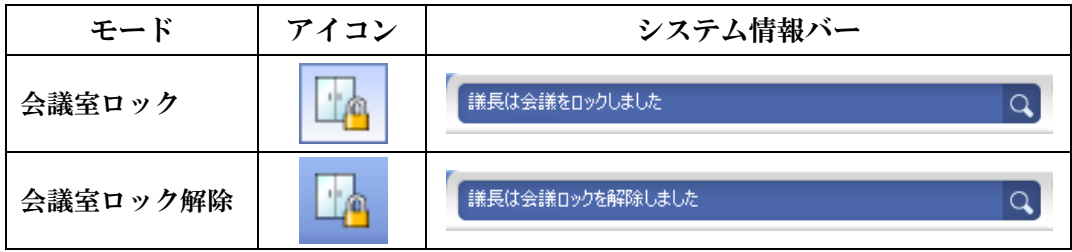

※ロックされた会議室に入室しようといた場合は以下のメッセージが表示されます。

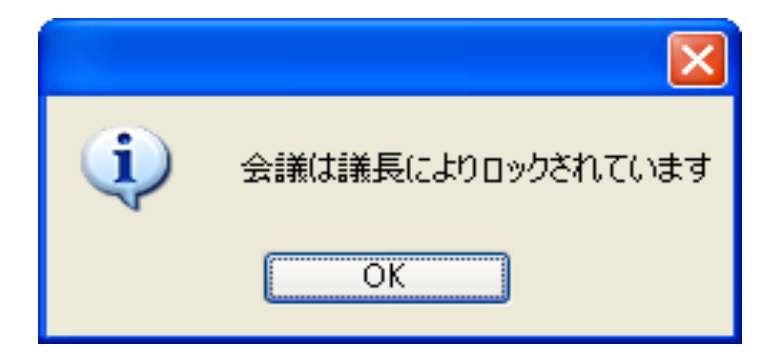

<span id="page-11-0"></span>6、録画の制限

通常、会議室の様子を録画する場合は議長しかできません。他の参加者が録画をする場合 には、議長が録画の許可をする必要があります。

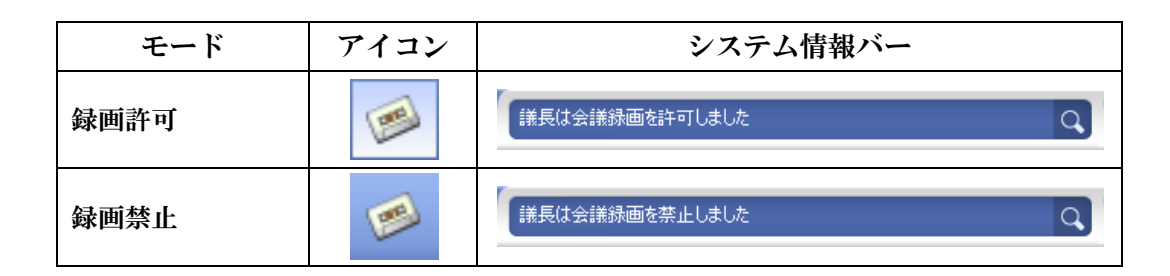

<span id="page-11-1"></span>7、プライベートチャット制限

会議室内での参加者同士のプライベートチャットを制限します。 ただし、議長は制限されません。

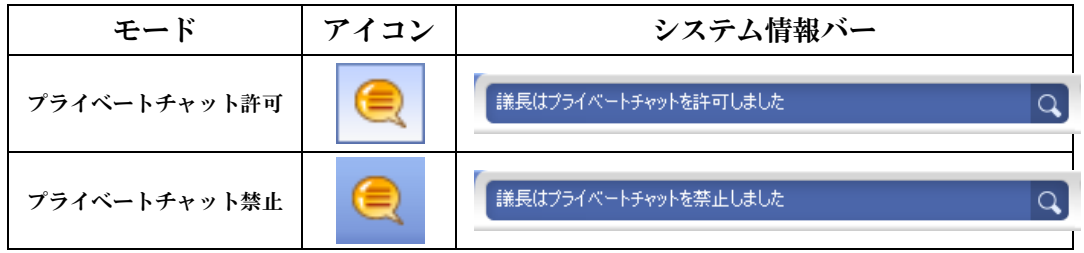

#### ◆プライベートチャットの許可方法

議長専用メニューの『プライベートチャット許可』ボタン ● をクリックしてください。

◆プライベートチャットの禁止方法

議長専用メニューの『プライベートチャット禁止』ボタン 』 をクリックしてください。

<span id="page-11-2"></span>7、ファイル転送制御

会議室内での参加者同士のファイル転送を制限します。ただし、議長は制限されません。

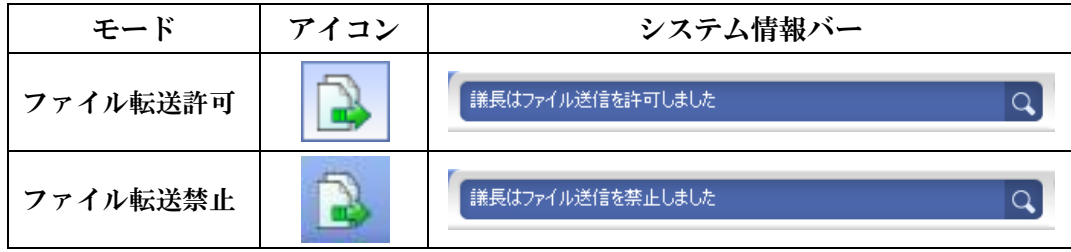

◆ファイル転送の許可方法

議長専用メニューの『ファイル転送許可』ボタン 2 をクリックしてください。

◆ファイル転送の禁止方法

議長専用メニューの『ファイル転送禁止』ボタン 2 をクリックしてください。

## <span id="page-12-0"></span>第4章 その他の機能について

議長専用メニュー以外の機能についてご案内いたします。

<span id="page-12-1"></span>1、参加者の映像設定の変更

議長は他の参加者の映像の設定を変更することが可能です。変更した状態は会議室から 退室するか、変更された参加者が自分で設定を変更しない限り保持されます。

◆参加者の映像設定の変更方法

映像の設定を変更したい参加者の映像の ところにマウスを移動させ、右クリック し『映像設定変更』をクリックして下さい。

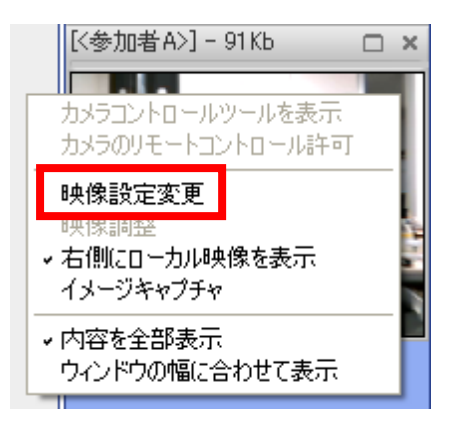

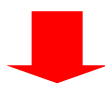

『ビデオキャプチャ設定』のウィンドウが 表示されます。変更したい項目を変更して 『確認』をクリックしますと設定が反映 されます。

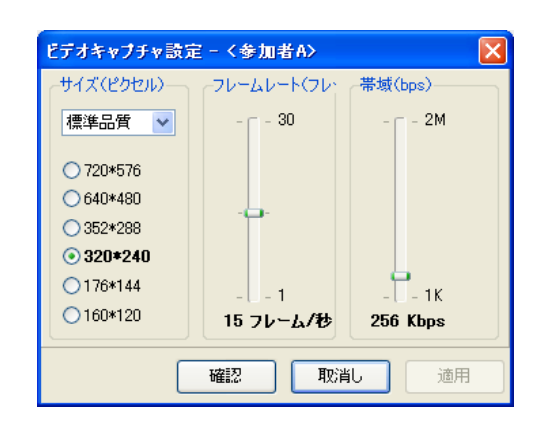

<span id="page-13-0"></span>2、参加者の発言申請やコントロール申請の操作

議長は他の参加者の発言申請やコントロール申請を操作することができます。

◆参加者の発言・コントロール申請を操作する方法

画面左の会議ユーザーから操作したい参加者の名前を 右クリックしますとメニューが表示されます。 ここで発言許可・拒否で発言の操作を、コントロール 許可・拒否でコントロール申請の操作を行うことが できます。

発言申請を停止忘れた場合や、コントロール申請を 解除する時などに使います。 また、強制的に発言させたい時にも使用します。

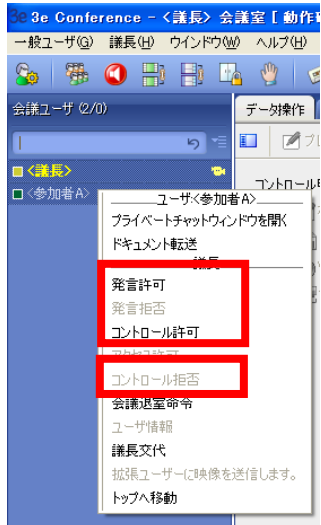

<span id="page-13-1"></span>3、会議室内のファイルの削除(ドキュメント転送時のファイル)

プレゼンテーションエリアに共有した資料は、コントロール申請を取得することで誰でも 削除することができますが、ドキュメント転送でやりとりしたファイルは議長しか削除 することができません。

◆ファイル削除の方法

画面左上の議長 (H) をクリックしますと メニューが表示されます。 『ファイル削除』をクリックしますと画面

下に『議長は全てのドキュメントを削除し ます』と表示されて会議室内のファイルは 削除されたことになります。

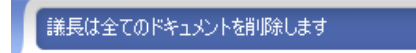

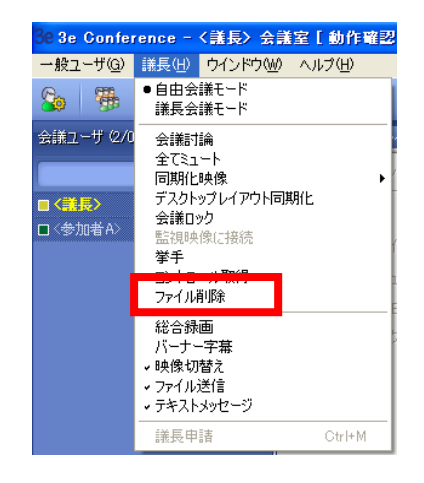